### **軟體操作文件指引**

### **「PDF 文電通」申請與軟體下載與安裝**

**圖資處 110/06/30**

#### **一、申請注意事項**

➢**【PDF 文電通】**:具備 PDF 編輯、合併、註解及轉檔 Office 文件功能,可替代 Adobe Acrobat DC。簡介:[https://tinyurl.com/y63j37vy](https://www.google.com/url?q=https://tinyurl.com/y63j37vy&sa=D&source=editors&ust=1624520657736000&usg=AFQjCNF8Xq_ISg_FnUbu7CXNWfVHSofGmQ)

➢**帳號授權:**

**一組授權碼僅能安裝在 1 個設備。**

➢**【產品啟動】如何啟動/停用文電通的永久授權 (序號/授權碼)**

**<https://www.pdfhome.com/zh-TW/home/articleview?AtcID=20384>**

➢**離職前務必完成停用/移除軟體:**

**日後辦理離職(退休)前務必完成停用且移除「PDF 文電通」,經圖資處查核**

**確定已釋放授權無誤後,始能簽核離校手續單。**

**二、PDF 文電通下載軟體**

**STEP 1:連結至圖資處網站/【數位學習】/【PDF 軟體】:**

 **《[軟體下載](https://lis.just.edu.tw/p/412-1017-5835.php?Lang=zh-tw)-PDF 文電通 5 專業版》**

#### **STEP 2:下載【GaaihoPDFSuite\_CHT\_ALL\_5.50】→按下「存檔」**

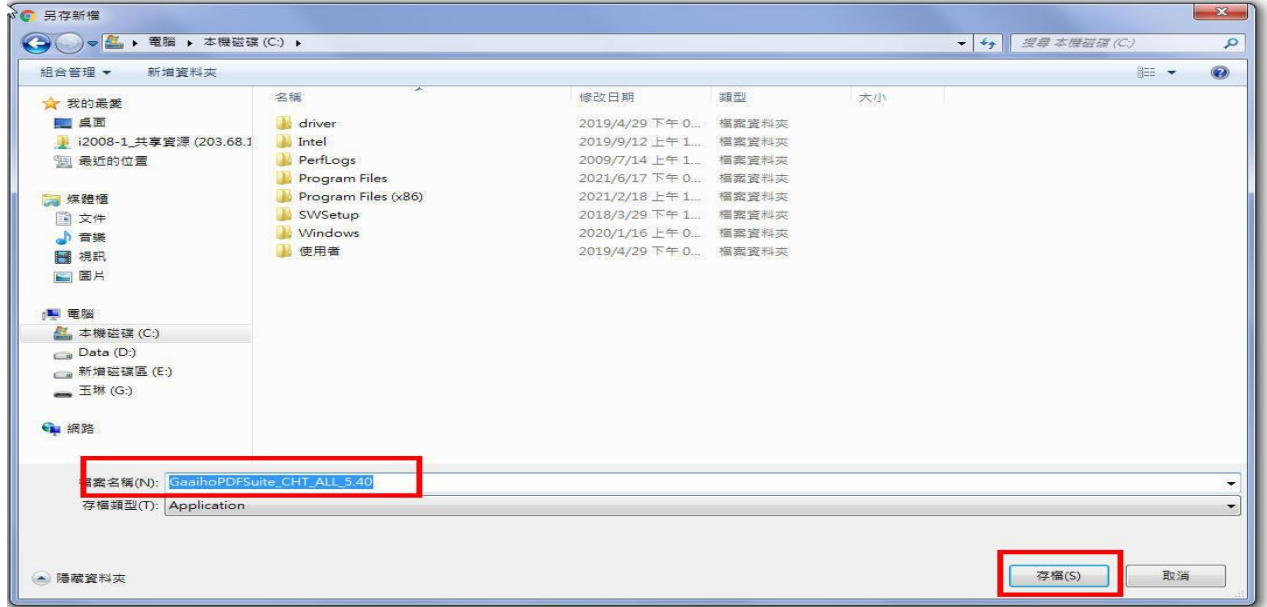

**STEP 3:安裝應用程式→按下「執行」並安裝**

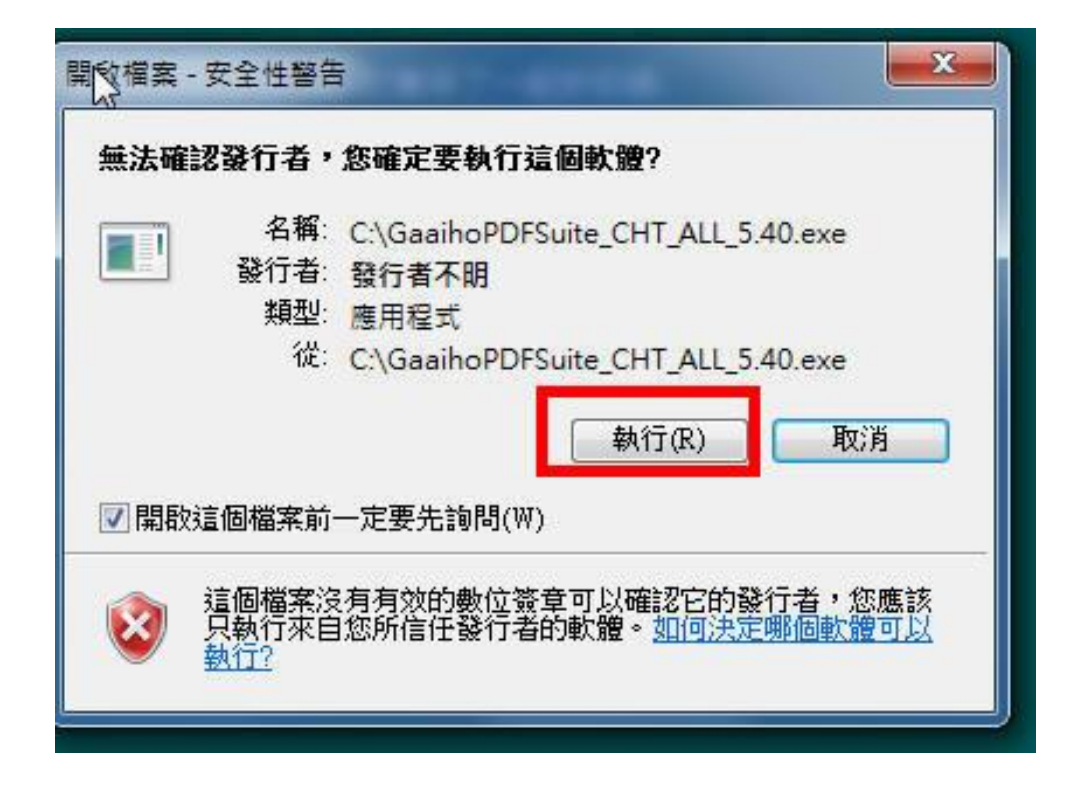

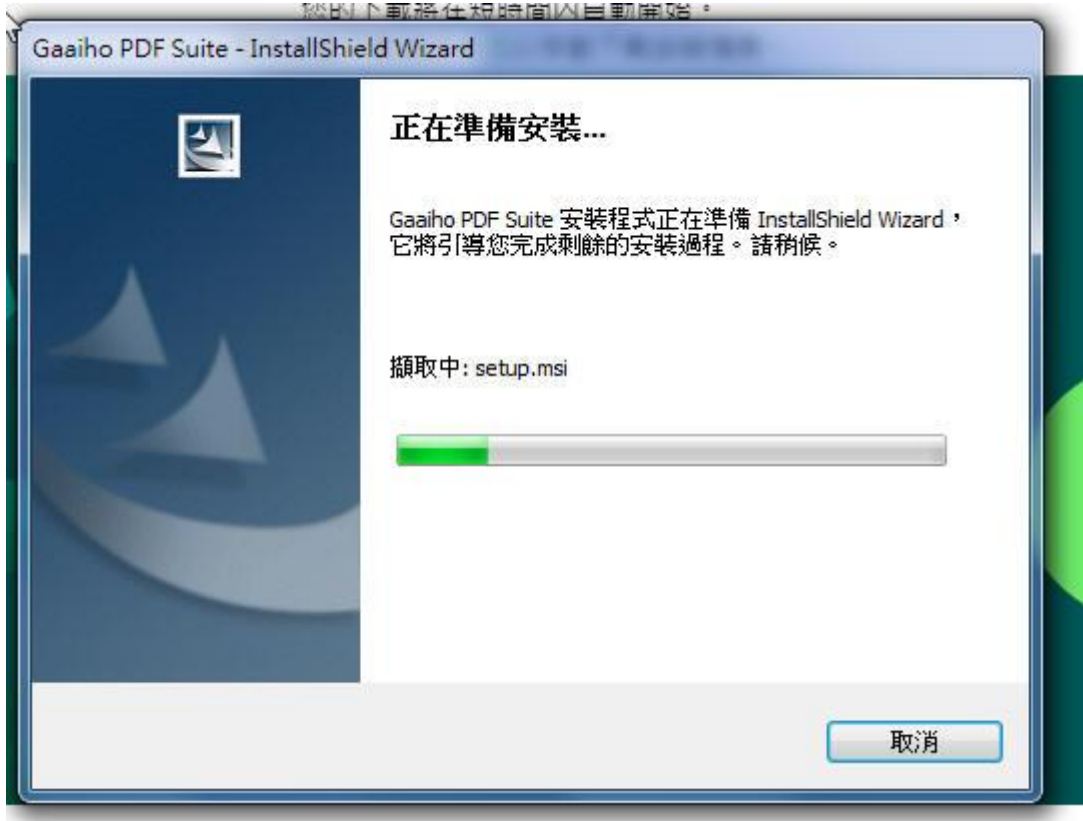

### **STEP 4:電腦安裝軟體→下一步**

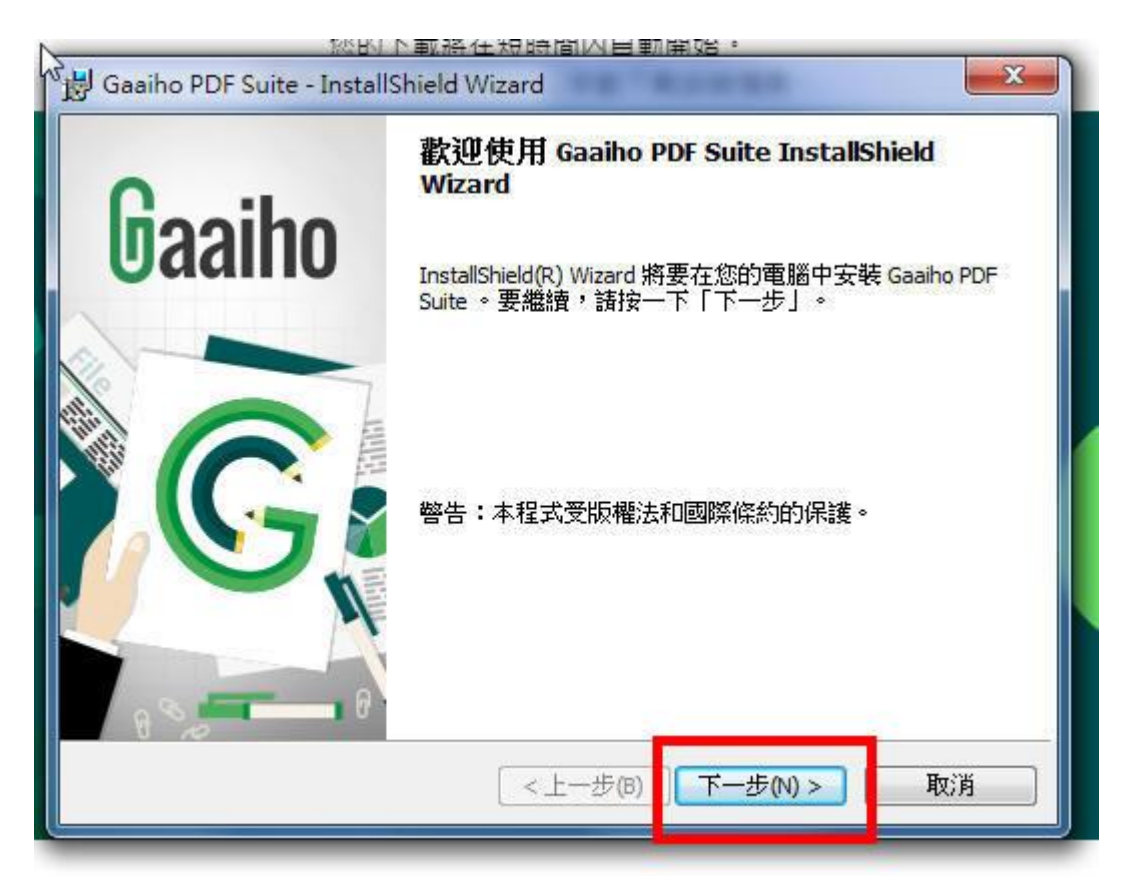

# **STEP 5:授權合約→「我接受該授權合約中的條款」→下一步**

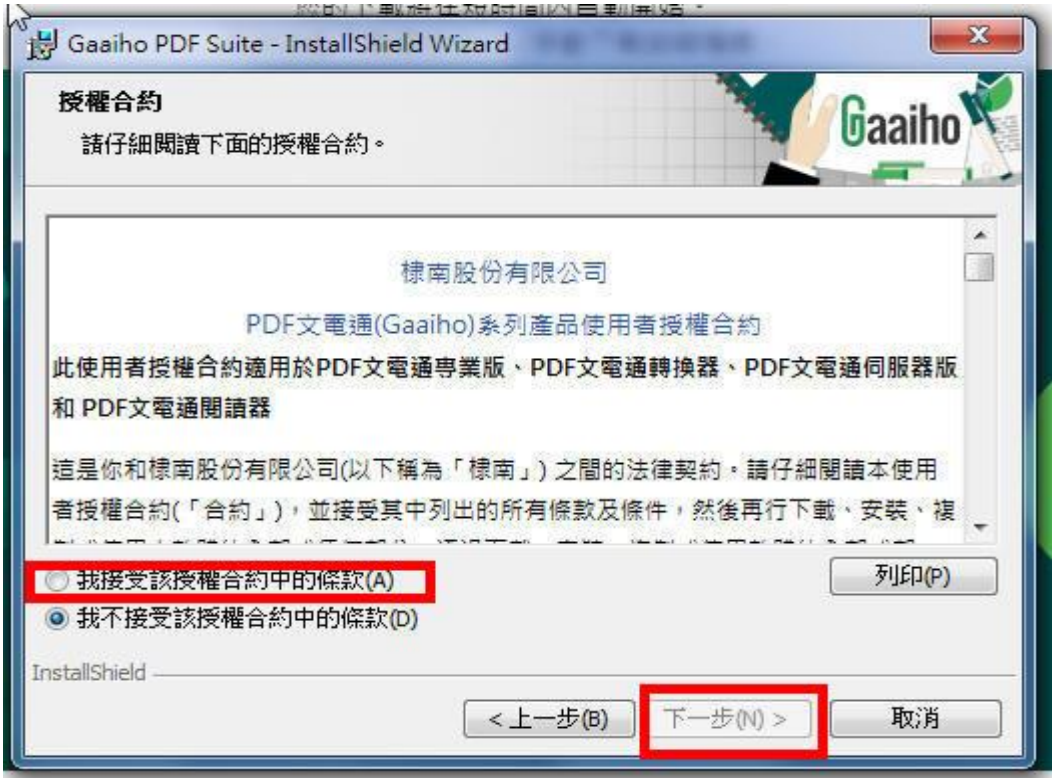

# **STEP 6:使用者資訊不用修改→下一步**

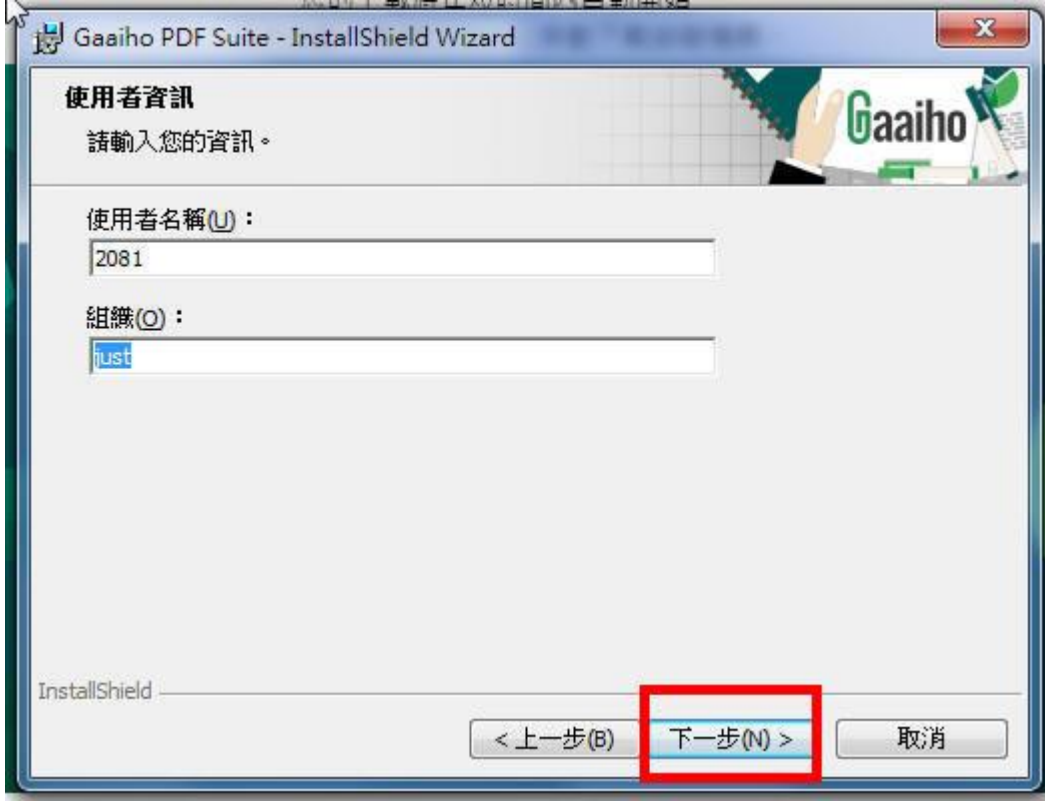

# **STEP 7:安裝類型→完整安裝→下一步**

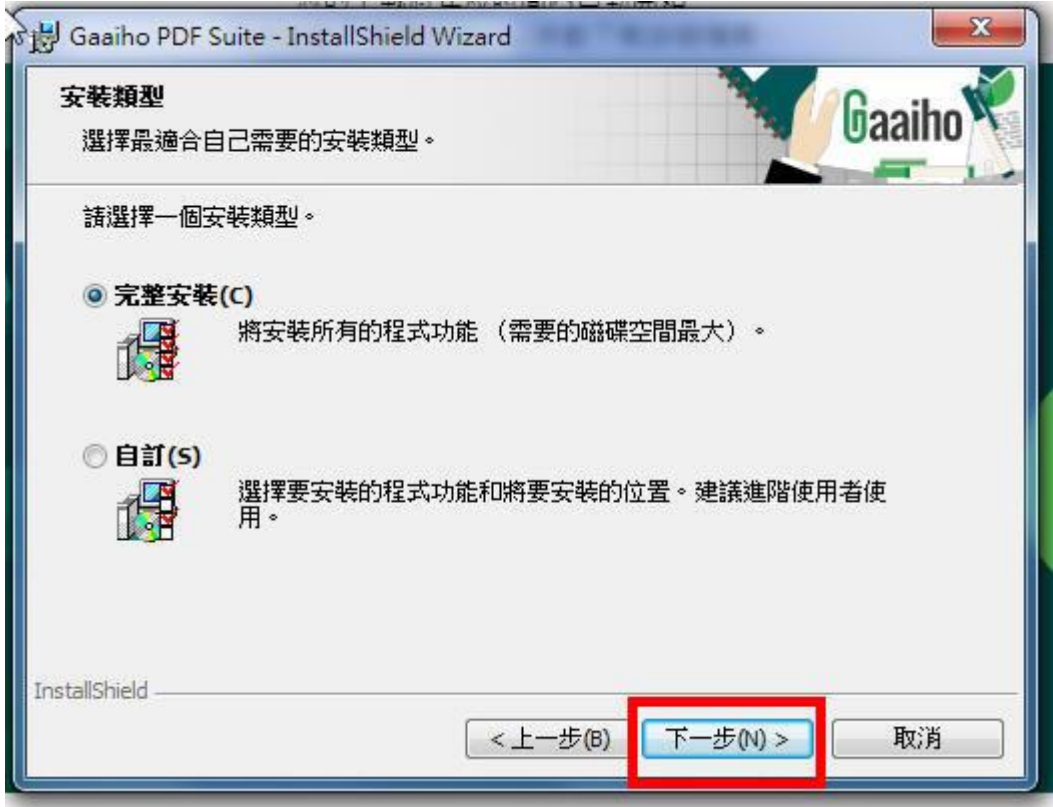

### **STEP 8:開始安裝程式→安裝→完成**

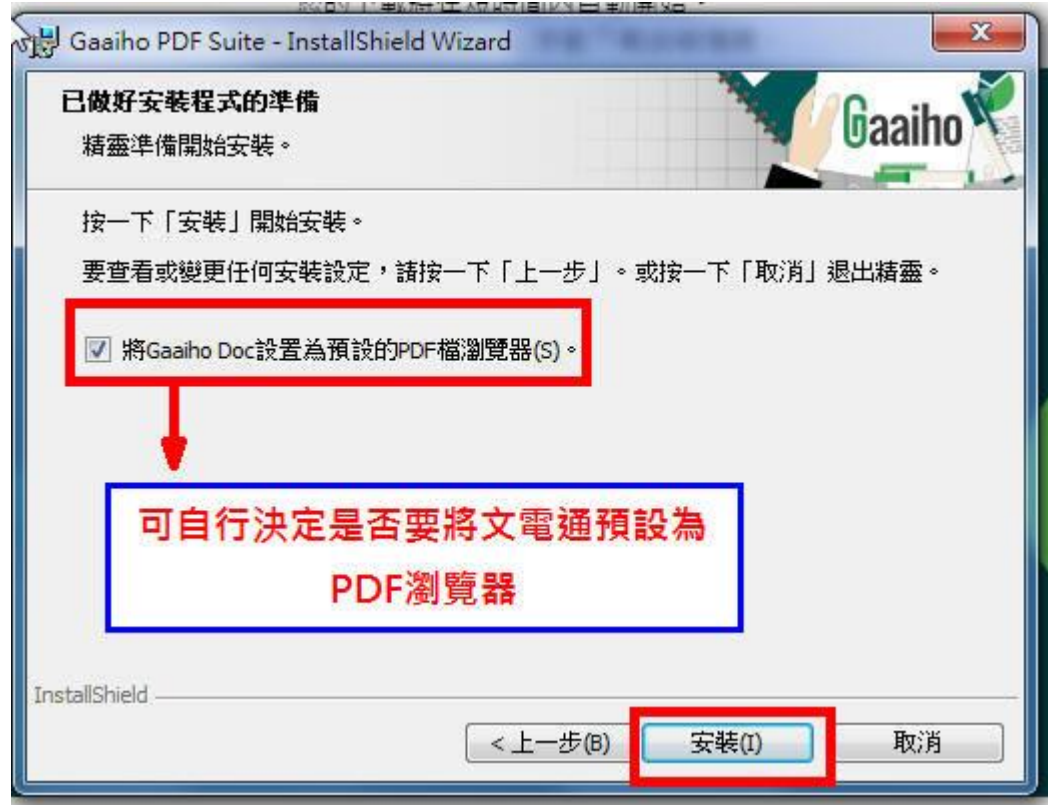

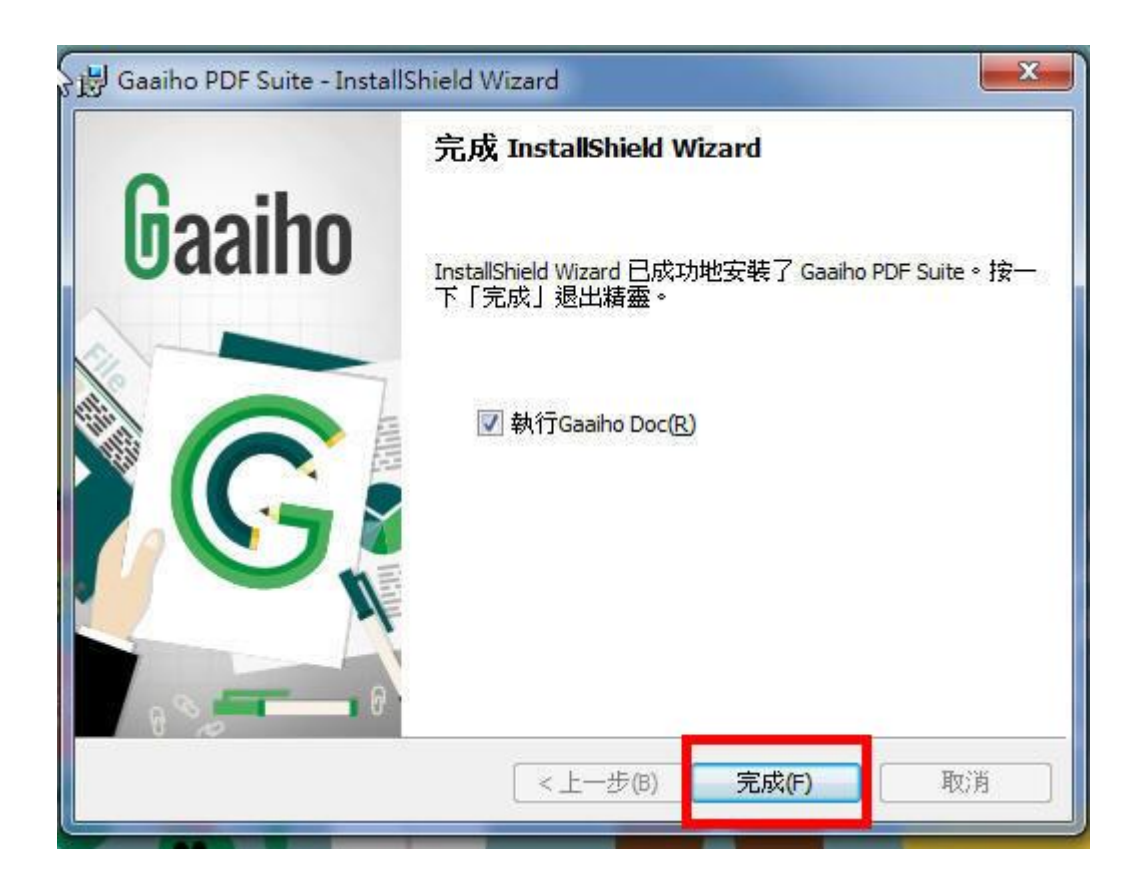

### **STEP 9:應用程式安裝完成後→授權資訊→啟動**

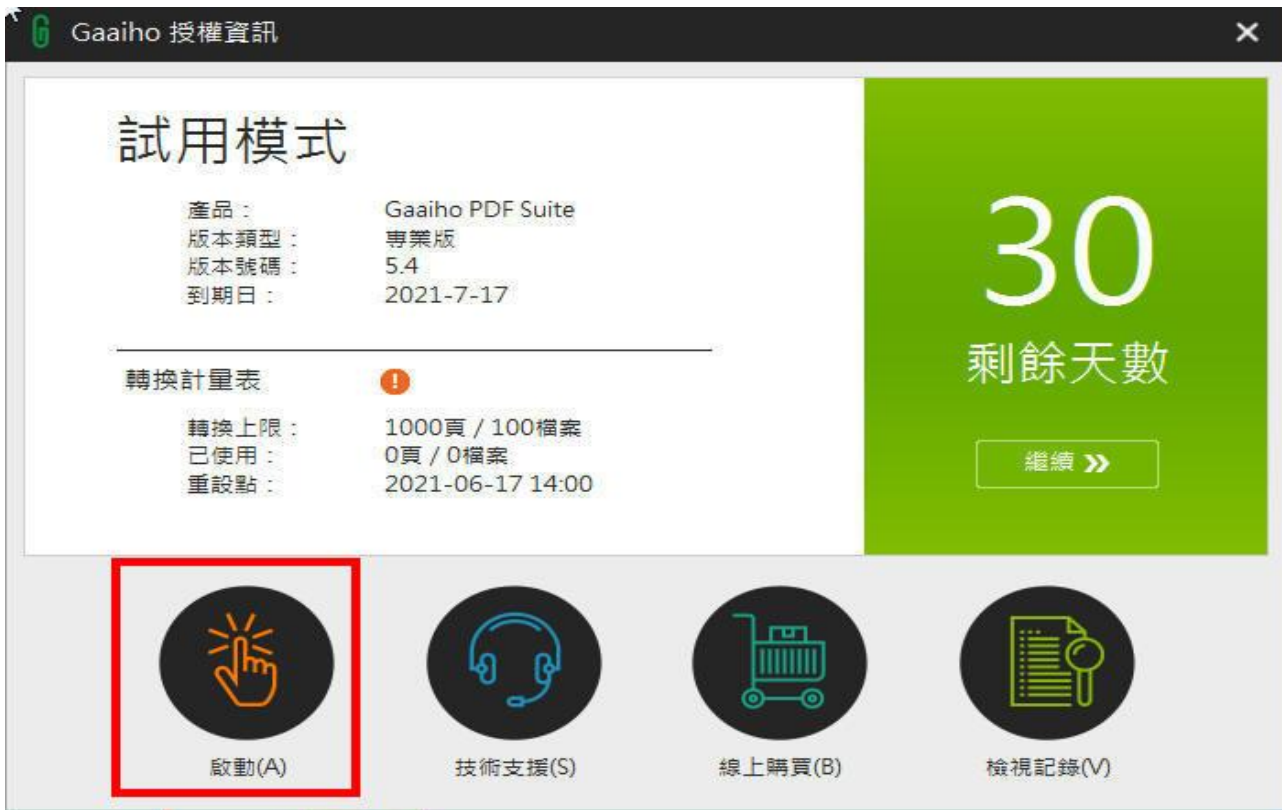

### **STEP 10:選擇啟動方式→選擇「授權碼」**

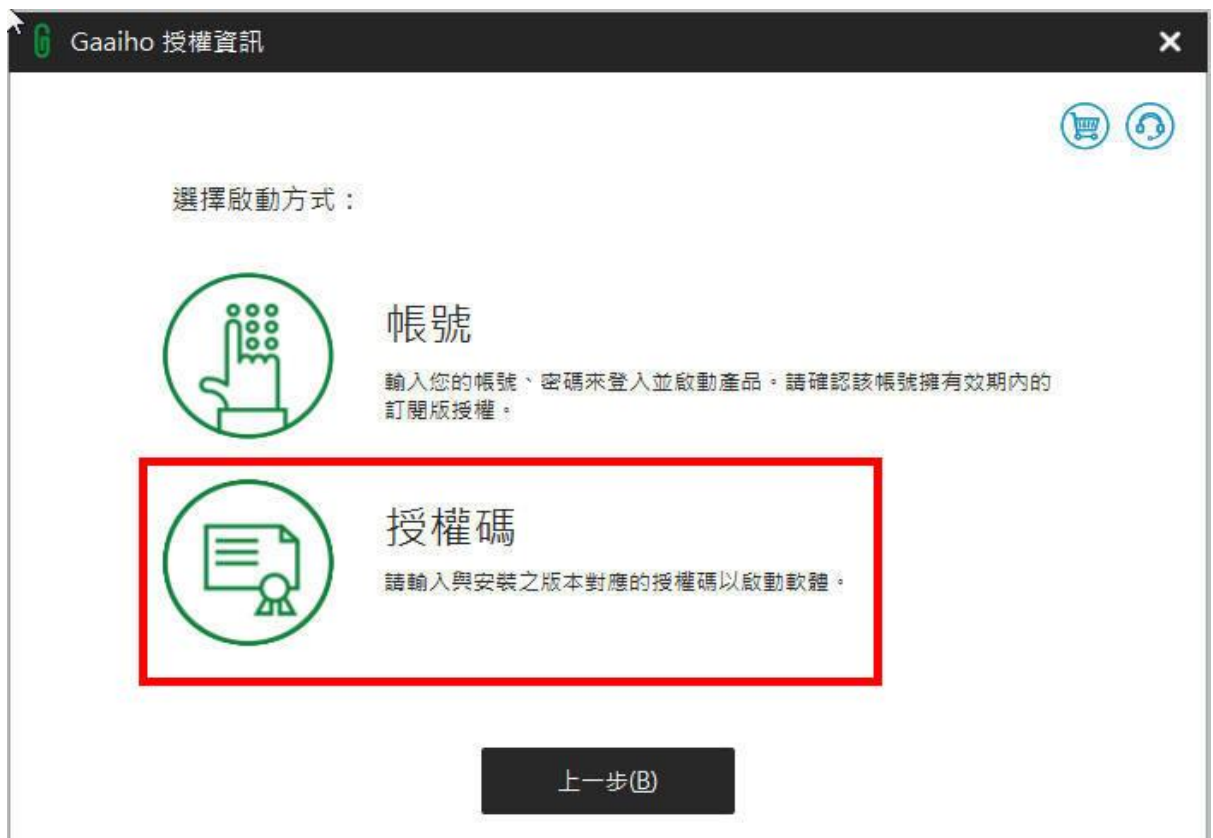

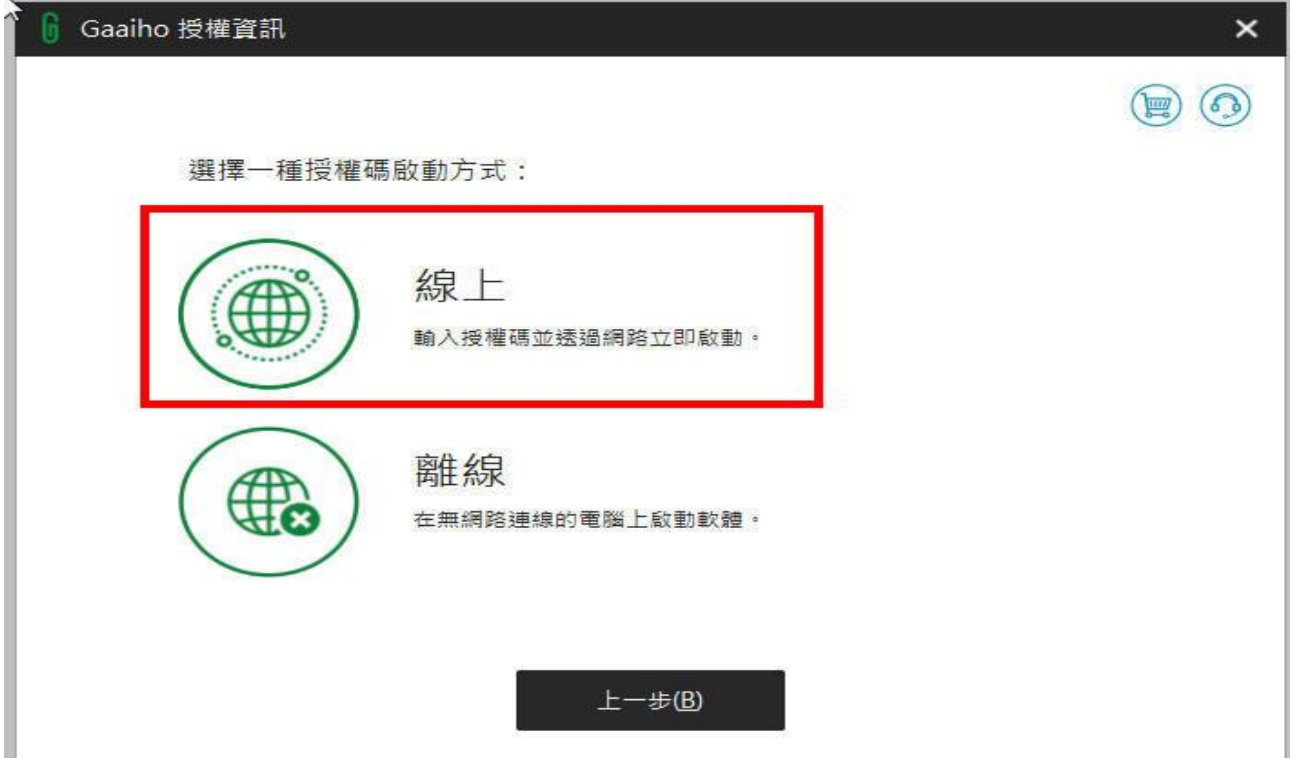

## **STEP 13:輸入 32 位授權碼→啟動**

**※授權碼於線上申請→審核通過→CIP 信箱會給一組授權碼**

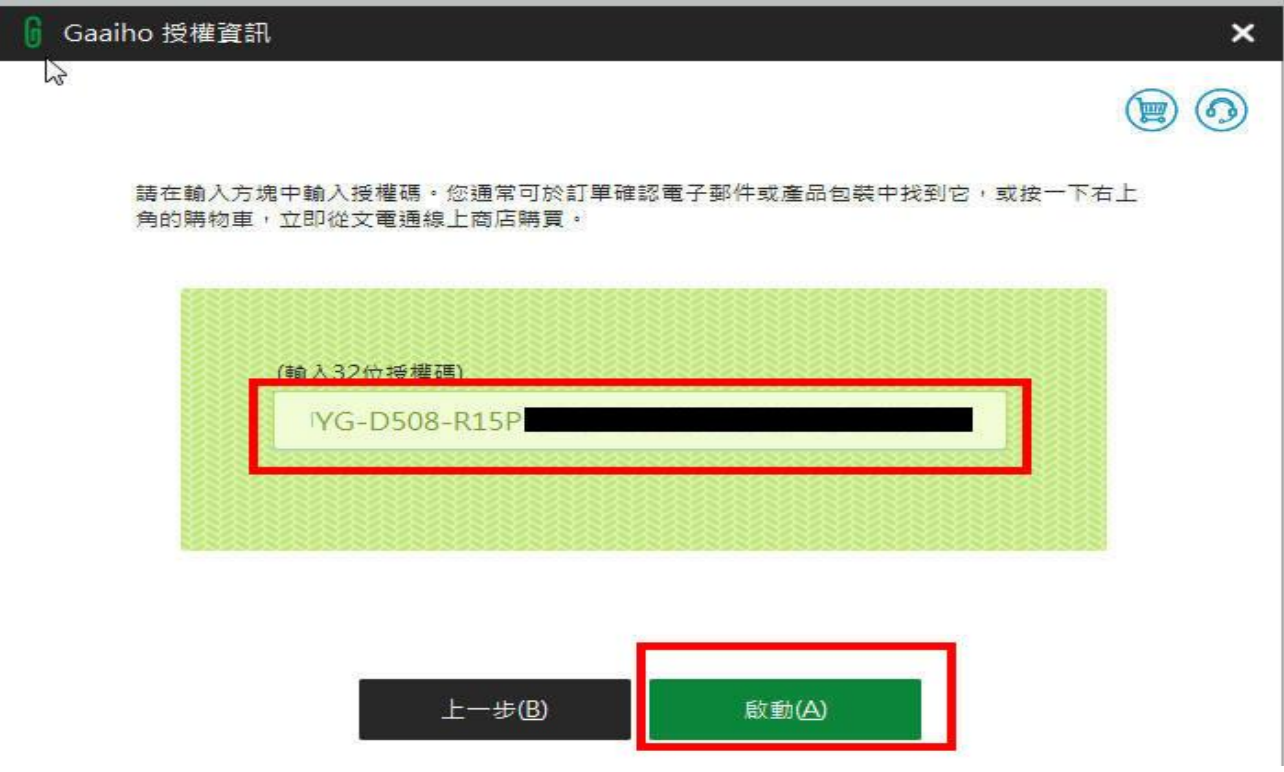

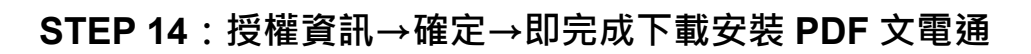

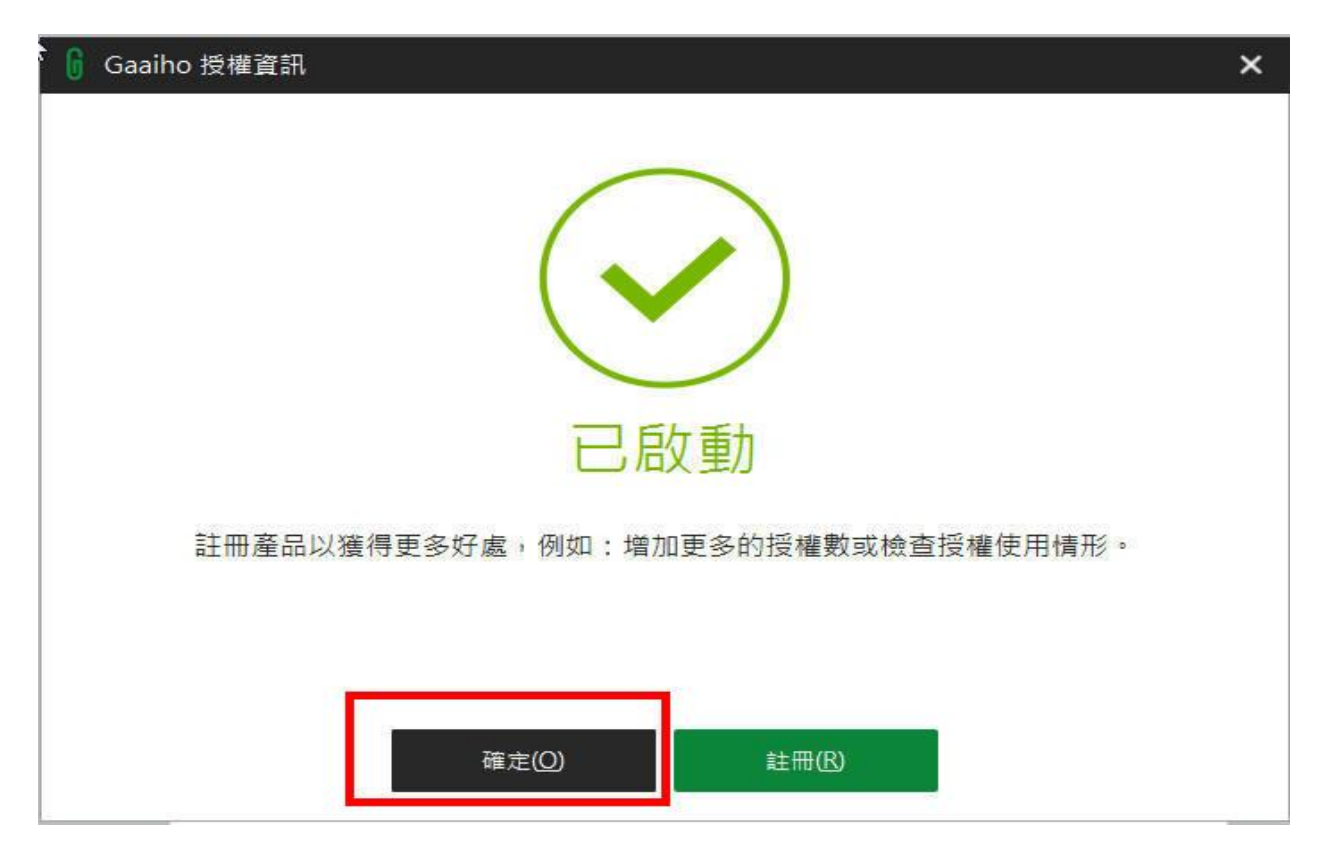

### **STEP 15:PDF 文電通編輯器及轉換器**

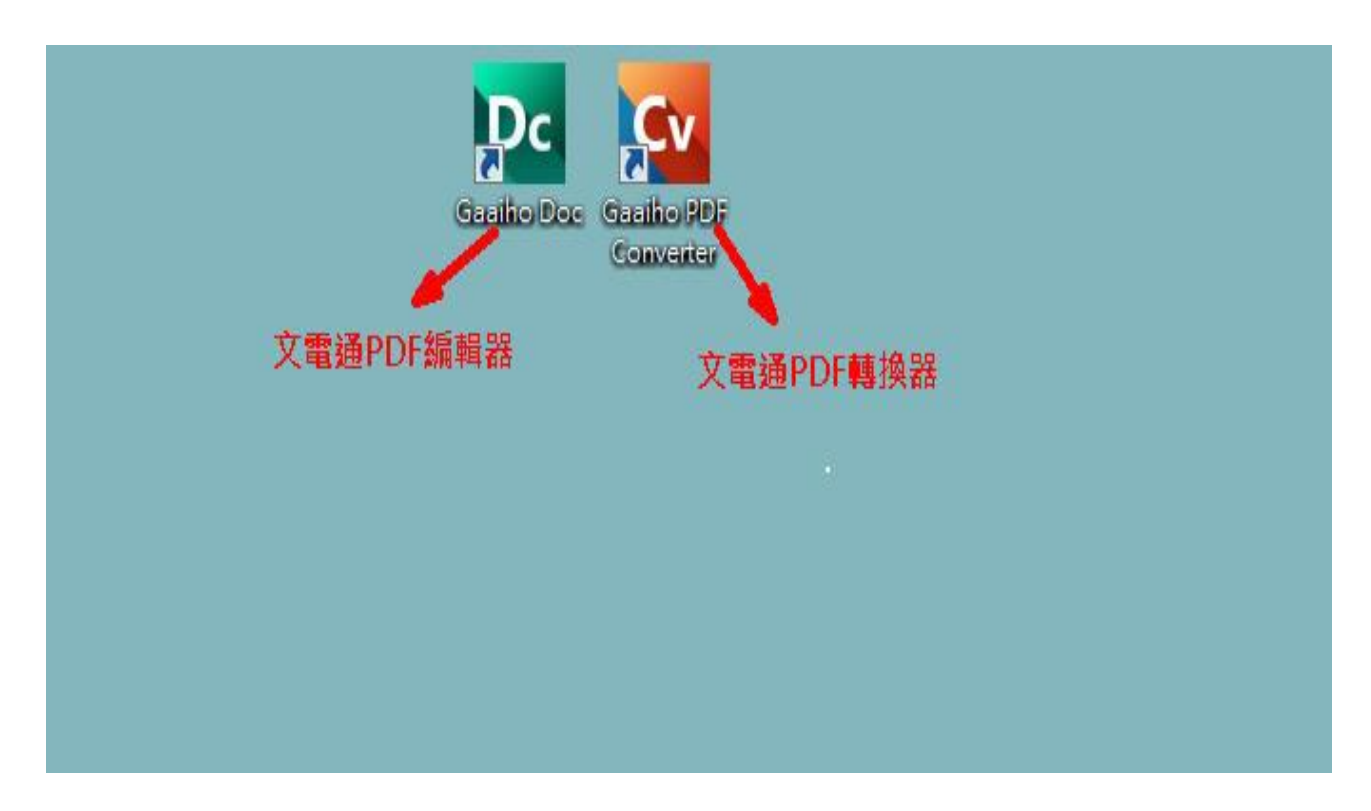

**STEP 16:PDF 文電通轉換器 (轉檔工具有批次概念)**

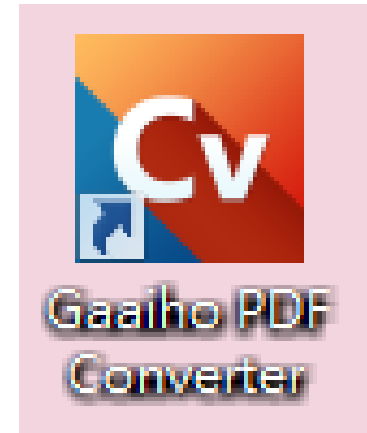

# →**文件快速的轉換(一次性檔案匯進)在不同檔案的軟體快速轉換**

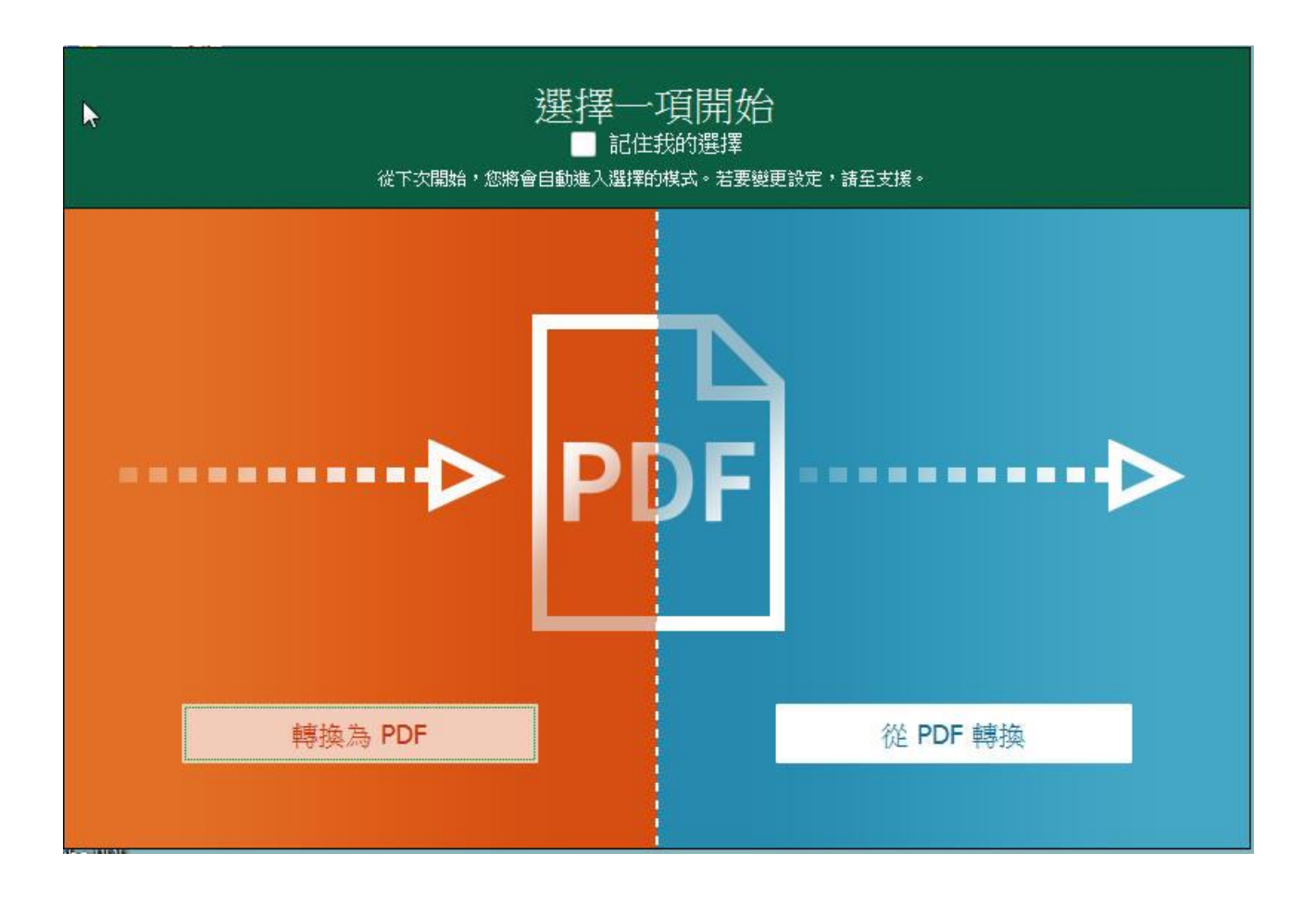

**STEP 17:PDF 文電通編輯器(轉換 PDF 為可編輯)**

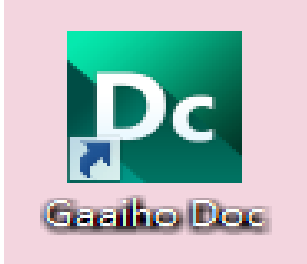

#### **PDF 文電通編輯器用者介面導覽-可參考下列網址**

#### **<https://www.pdfhome.com/zh-TW/home/article?AtcID=10287>**

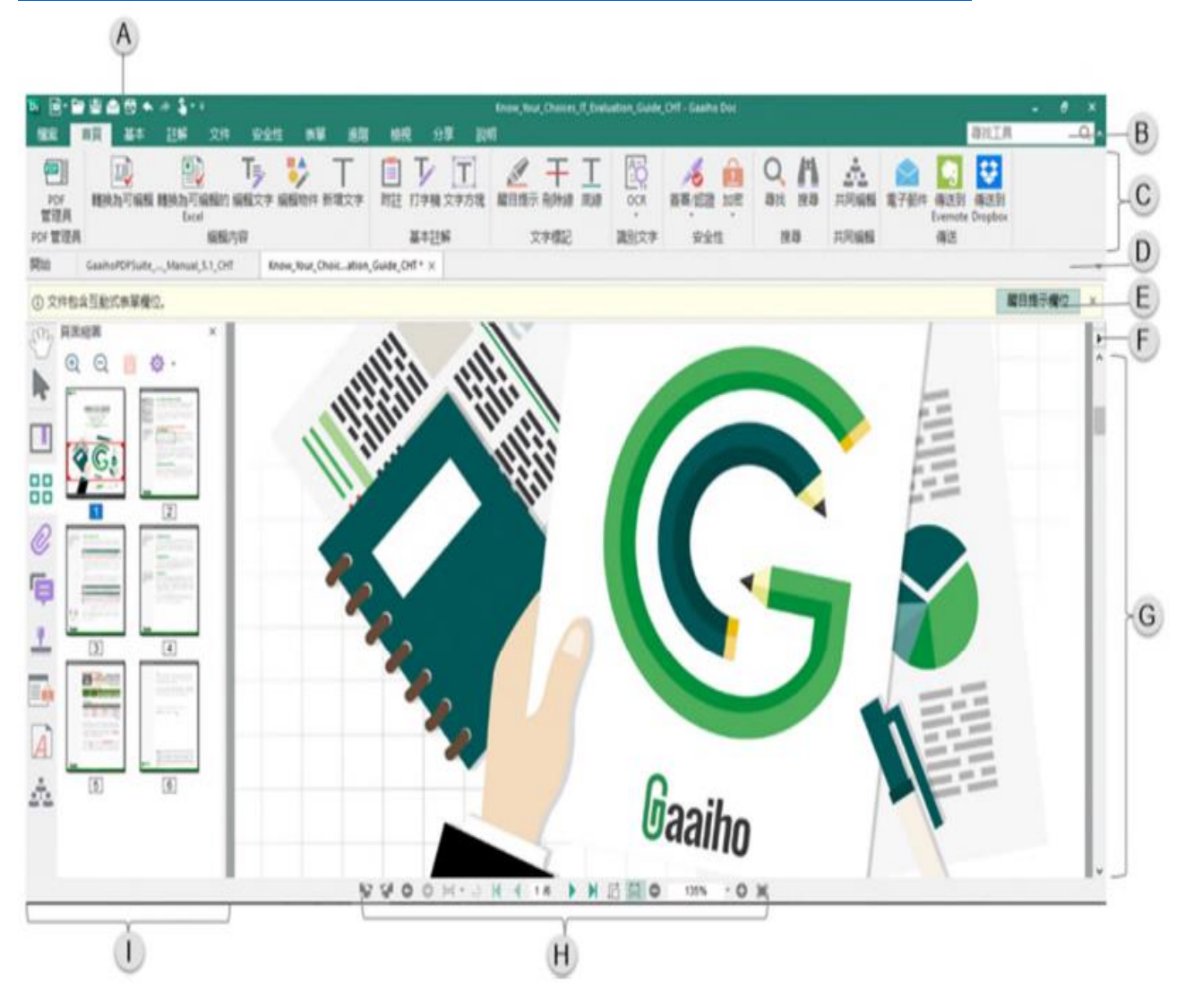

# **三、PDF 文電通線上教學**

**(1)PDF 文電通官網教學網站: <https://www.pdfhome.com/>**

- **(a) [如何轉換檔案為](https://www.pdfhome.com/zh-TW/home/articleview?AtcID=20388) PDF 格式: <https://www.pdfhome.com/zh-TW/home/articleview?AtcID=20388>**
- **(b) 轉換 PDF [為其他檔案格式](https://www.pdfhome.com/zh-TW/home/articleview?AtcID=20387) <https://www.pdfhome.com/zh-TW/home/articleview?AtcID=20387>**
- **(c) [合併檔案為一個](https://www.pdfhome.com/zh-TW/home/articleview?AtcID=20389) PDF <https://www.pdfhome.com/zh-TW/home/articleview?AtcID=20389>**
- **(d) 轉換 PDF 為可編輯 ([大規模改動](https://www.pdfhome.com/zh-TW/home/articleview?AtcID=20392) PDF 內文) <https://www.pdfhome.com/zh-TW/home/articleview?AtcID=20392>**
- **(e) 文字標記篇 - 醒目提示/刪除線/底線/[插入取代文字](https://www.pdfhome.com/zh-TW/home/articleview?AtcID=20399)/搜尋並標記**
- **<https://www.pdfhome.com/zh-TW/home/articleview?AtcID=20399>**
- **(f) [頁面處理工具](https://www.pdfhome.com/zh-TW/home/articleview?AtcID=20410) - 插入/擷取/取代/刪除/旋轉/裁切/分割 <https://www.pdfhome.com/zh-TW/home/articleview?AtcID=20410>**
- **(g) [頁面組合工具](https://www.pdfhome.com/zh-TW/home/articleview?AtcID=20412) - 縮圖/頁面組合/圖層/浮水印/頁首和頁尾 <https://www.pdfhome.com/zh-TW/home/articleview?AtcID=20412>**

**(2)燕秋老師教學頻道:**

**PDF 文電通-軟體說明演講-1:**

**<https://www.youtube.com/watch?v=8RrdKNTKVWI>**

**PDF 文電通-軟體說明演講-2:**

**<https://www.youtube.com/watch?v=wBCEg70nFlc&t=484s>**

**PDF 文電通-軟體說明演講-3:**

**<https://www.youtube.com/watch?v=jpKMtxZirgY>**

**文電通:職場必殺技-PDF 必學技巧 [單元一:文電通軟體說明](https://www.youtube.com/watch?v=vwtPy2ICo4Y) <https://www.youtube.com/watch?v=vwtPy2ICo4Y>**

**文電通:職場必殺技-PDF 必學技巧 [單元二:文電通軟體說明](https://www.youtube.com/watch?v=vwtPy2ICo4Y) <https://www.youtube.com/watch?v=AEqXEfHyU6g&t=615s>**

**PDF 文電通-PDF 書籤應用/多檔合併成單一 PDF <https://www.youtube.com/watch?v=pchCOLIpKRg&t=27s>**